## MATH 11009: Scatter Plots with Excel

Example: The table below gives the number of executions in the United States for the decades beginning in 1930. Column 2 gives the number of years from 1900 to the end of the decade, and column 3 gives the number of executions in the given decade.

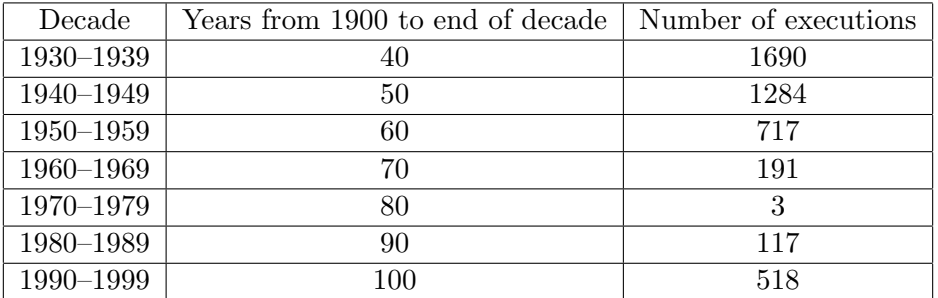

## 1. Enter the data set

- Open a new worksheet in Excel.
- In cell A1, enter Years from end of decade, and in B1 enter the Number of executions
- Enter 40 in A2. To create the data set quickly, choose a regular increase in the value of 10. Then in A3 type " $=A2+10$ "
- Position the mouse pointer on the lower right hand corner, until you see the black cross, and then left click and drag straight down until you have the column listed to 100, down to A8.
- Enter the values for the number of executions in each year in cells B2 thru B8
- 2. Graph the Scatter Plot
	- To graph the function, highlight the data set. To do this, left click on cell A1 and hold the left mouse button down until you highlight the entire table that contains the data points.
	- Click the Insert tab and then click Scatter in the chart section. Once in Scatter click on Scatter with only markers.
	- You may now click on the chart and use the **Design, Layout**, and **Format** tabs at the top of the worksheet to format any portion of the graph, change axes, and label axes.

Example 1. Enter the data below into Excel and graph the scatter plot of the data using the window  $[-20, 120]$  by  $[0, 80]$ .

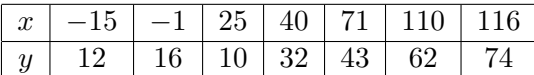